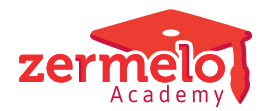

[Artikelen](https://support.zermelo.nl/kb) > [Formatie](https://support.zermelo.nl/kb/formatie) > [Algemeen](https://support.zermelo.nl/kb/algemeen) > [Planning vs Onderhoud](https://support.zermelo.nl/kb/articles/planning-vs-onderhoud)

# Planning vs Onderhoud

Zermelo - 2023-08-01 - [Algemeen](https://support.zermelo.nl/kb/algemeen)

## Inleiding

Zermelo heeft gekozen voor een systeem waarbij planning en onderhoud als twee aparte boekhoudingen worden bijgehouden. Eén voor planning en één voor onderhoud. Daarnaast zijn er ook totalen.

We leggen u hier verder uit wat wij verstaan onder deze basisprincipes van formatie in Zermelo.

### Algemene opzet

Het is belangrijk om de algemene opzet van Zermelo goed te begrijpen. Simpel gezegd is deze: **Planning + Onderhoud = Totale formatie**

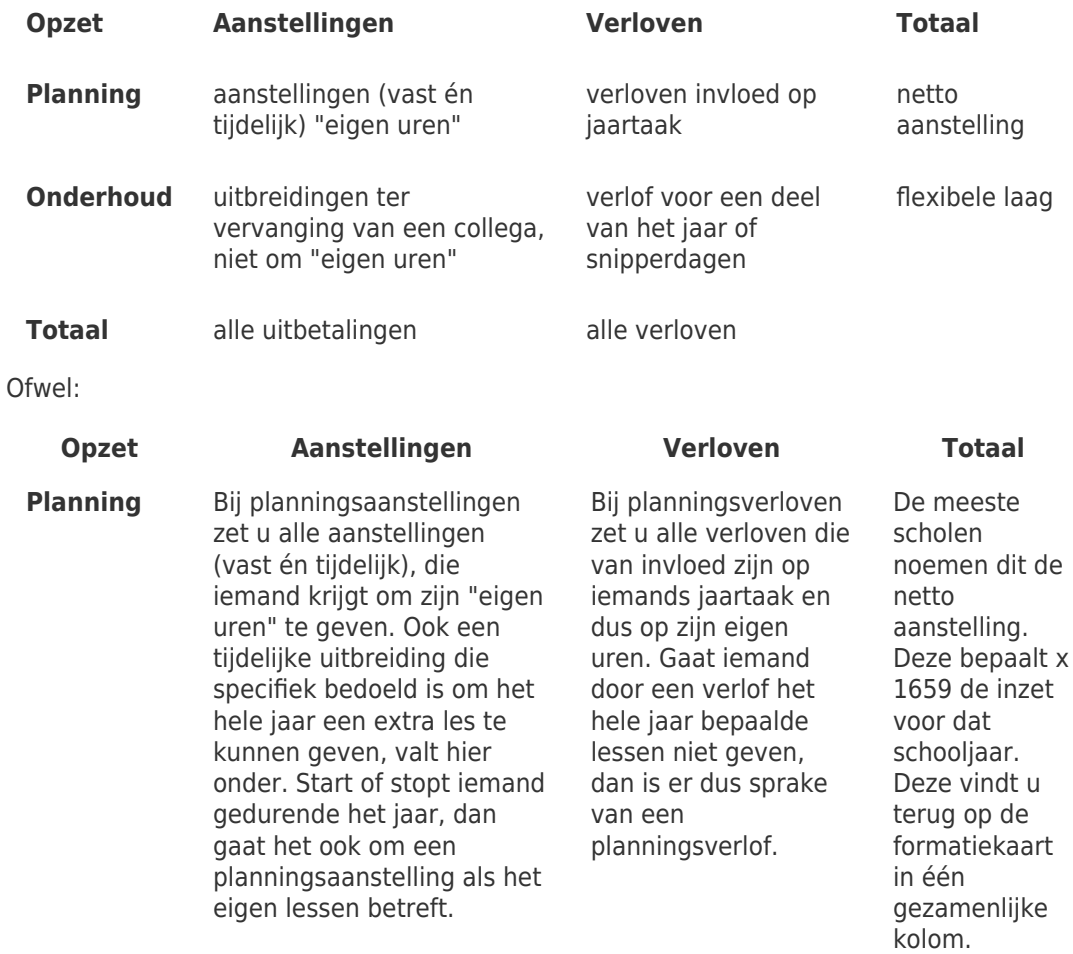

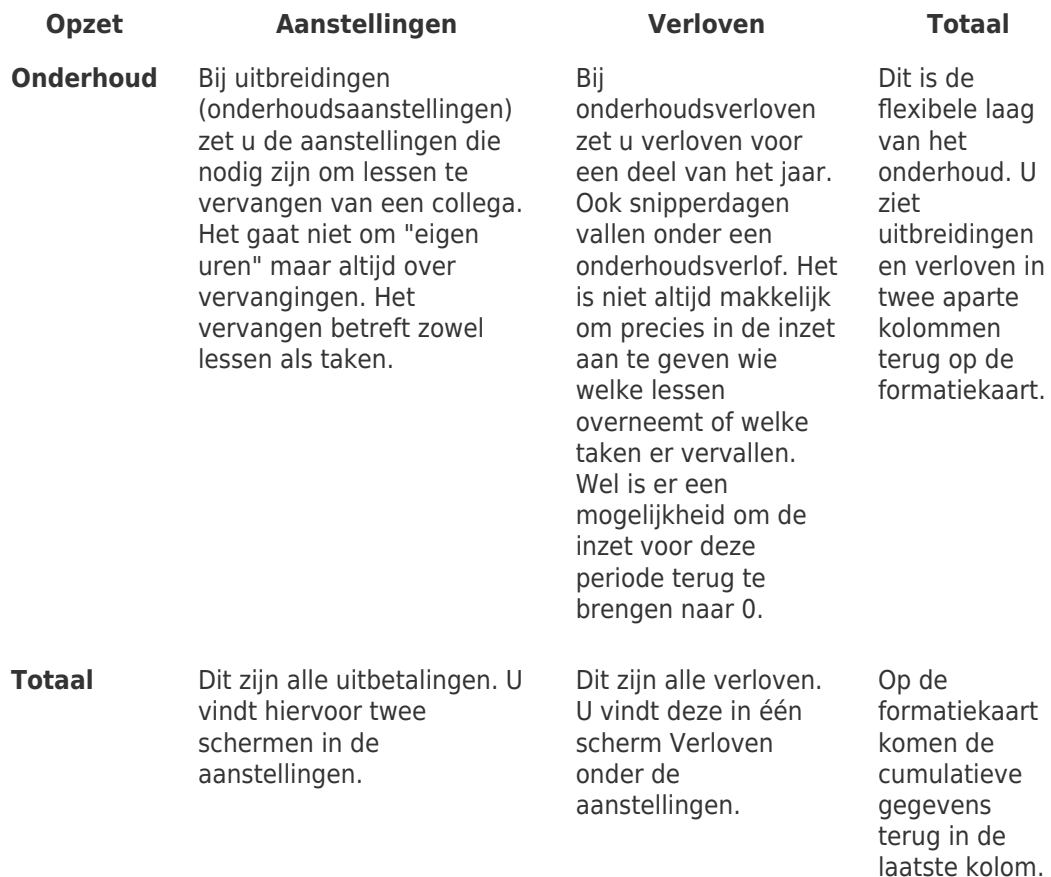

Aanstelling planning

In de planning werken we met lessen en taken, die u bij de start van het schooljaar heeft ondergebracht bij uw personeel. Iedere les wordt één keer bij een docent ingepland, hetzelfde geldt voor de taken. De aanstellingen en de verloven voor de planning moeten daar dus over gaan.

In de tellingen die hierbij horen is het doel om voor het saldo in de buurt van de 0 uur uit te komen.

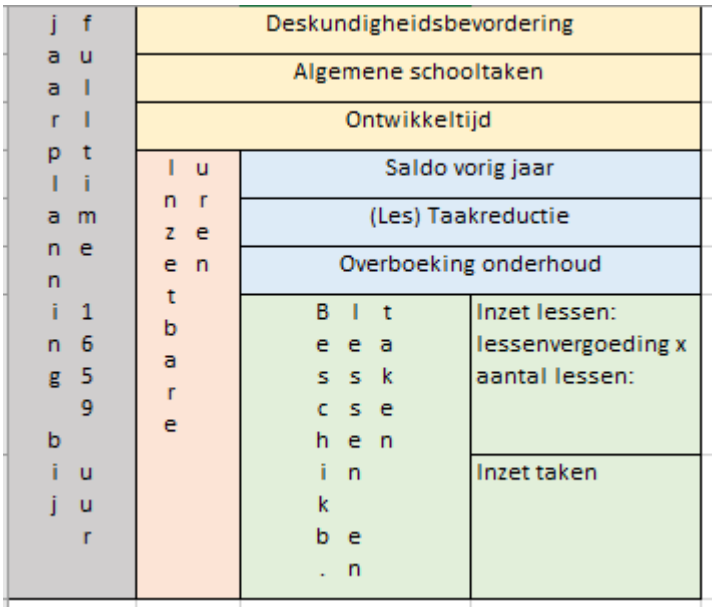

De inzet van een personeelslid bestaat uit maximaal 8 onderdelen.

Van de totale omvang gaan in eerste instantie deskundigheidsbevordering, algemene schooltaken en ontwikkeltijd af. U houdt dan de inzetbare uren over.

Van de inzetbare uren gaat een eventueel te verrekenen saldo van vorig jaar af (het kan er ook bij komen). Er gaat lestaak- of taakreductie vanaf als daarvoor gekozen is in het persoonlijk budget en eventueel kunt u uren reserveren voor lessen of taken in het onderhoud. Dit noemen we de overboeking. U houdt dan de uren over die beschikbaar zijn voor lessen en taken.

We gaan er hier van uit dat u alleen lessen en taken noteert die u eenmalig in de lessenverdeling uitgeeft. Eventuele vervangers komen in onderhoud terug. Ook voor aanstellingen geldt, dat u hier de aanstellingen noteert die nodig zijn om "eigen" lessen en taken te vergoeden. Krijgt iemand eenmalig een uitbreiding voor bijvoorbeeld een extra les, dan is het een tijdelijke aanstelling in de planning. Gaat iemand halverwege het jaar weg en komt er een nieuwe docent die deze lessen gaat geven, dan wordt in beide gevallen de aanstelling in de planning aangepast. De lessen worden namelijk niet vervangen (want de oorspronkelijke docent werkt niet meer) en de nieuwe docent heeft eigen uren. In de lessenverdeling komen er dus ook twee docenten op de les, waarbij u in de weekverdeling aangeeft wie er les geeft.

#### Aanstelling onderhoud

In het onderhoud hebben we het over lessen die vervangen worden. Er is in principe één docent vanuit de planning verantwoordelijk is voor een les of taak. Bij onderhoud wordt die overgenomen door een collega. Omdat we iedere les in de planning maar één keer mogen uitgeven, hebben we hier een aparte boekhouding van gemaakt. In deze boekhouding houdt u bij wie welke lessen en taken vervangt, of diegene uren uit de planning hiervoor overgeboekt krijgt en of u er AST, DESK en ontwikkeltijd bij wilt berekenen. Daarna kijkt u of de uitbreiding (aanstelling in het onderhoud) die er tegenover staat, voldoende is om alle uren te vergoeden. Een veel gebruikte werkwijze is dus om eerst te kijken wat iemand voor

werkzaamheden heeft gedaan en daar de uitbetaling op af te stemmen.

In de lessenverdeling ziet u de docent die vervangt, niet staan in het eerste scherm. Pas in de lessenverdeling details ziet u de vervangers terug. Daarmee kunt u ook duidelijk maken of de lessen in de planning of in het onderhoud verrekend worden. Een vervangen les wordt ook geteld op de formatiekaart in de kolom Onderhoud Uitbreiding. Een docent die lessen overneemt als een collega niet meer werkt op school, heeft dus eigen uren en hoort te staan in de planning. Die staat ook niet als vervanger in de boeken.

#### Verlof planning

We praten over een verlof in de planning als het een verlof is dat van invloed is op het toewijzen van lessen en taken als u ze gaat plannen. Een duidelijk voorbeeld is een studieverlof voor een heel schooljaar. U plant dit vooraf in en u weet dus ook al dat u het hele jaar bepaalde lessen gaat onderbrengen bij een collega. Ook aanvullend budget verlof (oude bapo-regeling) is hier een voorbeeld van. Er gaan bij een fulltimer 3 of 6 lessen (van 50 minuten) terug naar de sectie. Daar worden ze bij een ander ondergebracht.

Het verlof gaat van de in te zetten uren af en wordt direct in de planning verwerkt. Op de formatiekaart ziet u het totaal van de planning staan in de samenvatting bovenin. De details staan er direct onder.

#### Verlof onderhoud

Een verlof voor onderhoud is een verlof dat u vooraf niet meegenomen heeft in de planning. Voorbeelden hiervan zijn ziekteverlof, zwangerschapsverlof, en snipperdagen in het kader van persoonlijk budget. U heeft bij deze docenten lessen gepland staan, die worden overgenomen door collega's in een nieuwe versie van het rooster of in het dagrooster. Ook kan het zijn dat er lessen uitvallen. De oorspronkelijke docent houdt formatietechnisch deze lessen in de planning. Daar verandert dus ook niets aan de berekening. De lessen die vervallen of overgenomen worden, vindt u terug in de lessenverdeling details.

Niet bij ieder onderhoudsverlof geeft u in detail aan welke lessen en taken er exact vervangen worden. Dit is omdat het soms in de dagroosters geregeld wordt en op die manier dus bij de inzet meerwerk terecht komt. Om er voor te zorgen dat u ook niet alles tot in detail hoeft uit te werken, is de mogelijkheid gemaakt om in de formatiekaart de vermindering van de inzet van de docent terug te brengen naar 0, ongeacht welke uren u exact opgenomen heeft in uw portal. Dit is ook gedaan om te voorkomen dat u steeds met docenten in gesprek moet over de totalen. We adviseren scholen om deze mogelijkheid te gebruiken. Op het moment dat dit in de software is verwerkt, is de oude berekening aan blijven staan, om er voor te zorgen dat er geen verschillen ontstaan in de berekeningen. Iedere school moet dit dus zelf doen. U vindt dit bij **Beheer > Roosterprojecten > Projectinstellingen:**

# Roosterprojecten

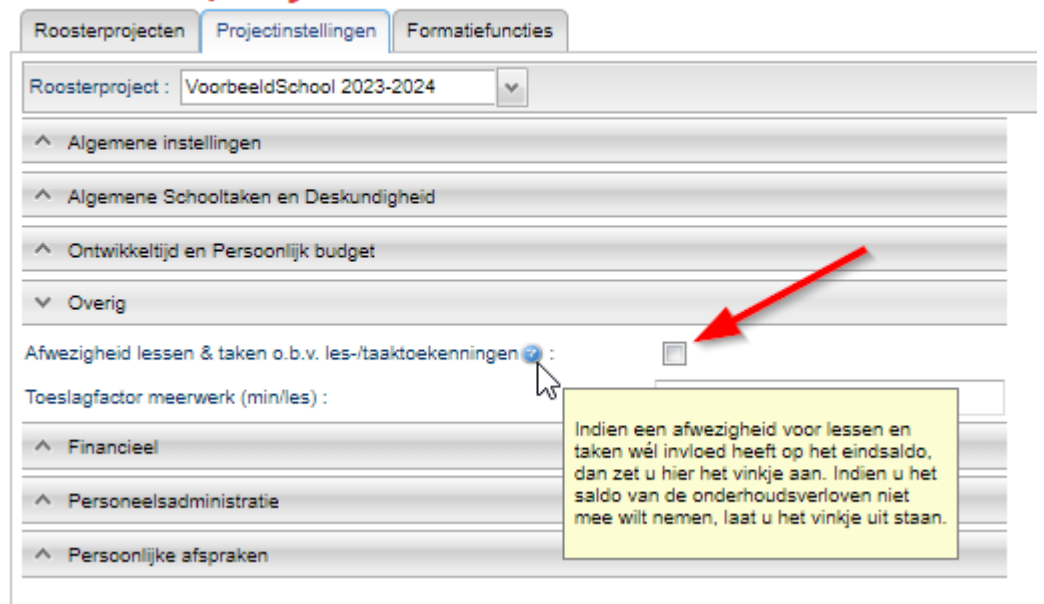

Hieronder ziet u het effect in de formatiekaart.

De formatiekaart

Op de formatiekaart ziet u bovenin een samenvatting van alle gegevens. Eronder staan de details van alle gegevens.